## **Jak skonfigurować program Mozilla Thunderbird. Konto IMAP**

- 1. Uruchom program **Mozilla Thunderbird**.
- 2. Przejdź do pozycji: **Ustawienia -> Ustawienia Kont**
- 3. Wybierz klawisz: Czynności a następnie z menu opcję "**Dodaj konfigurację konta**

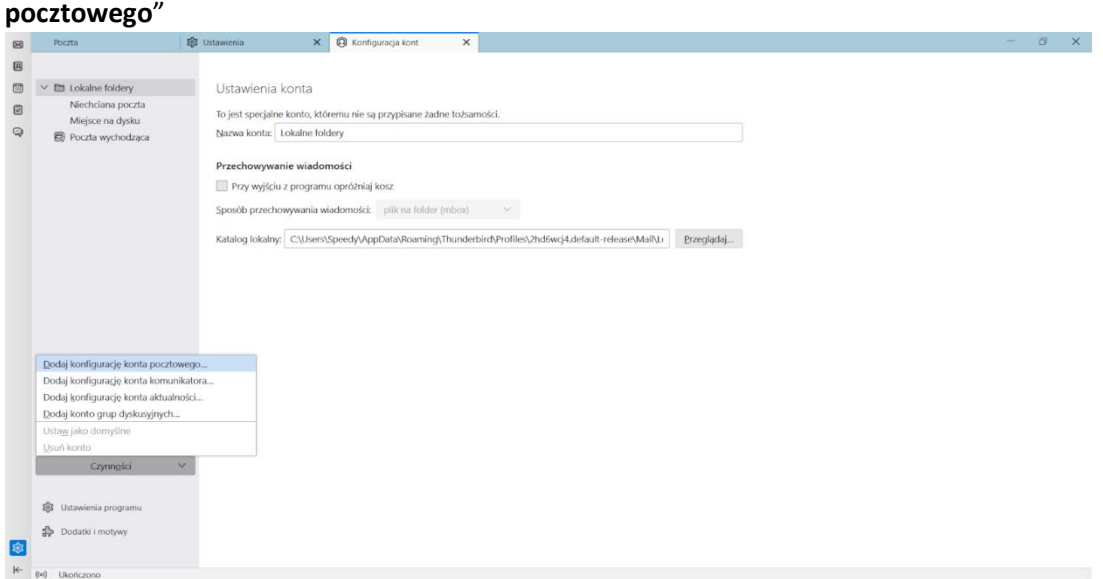

- 4. Wpisz odpowiednie dane w pola "Imię i nazwisko", "Adres e-mail" oraz "Hasło" po czym naciśnij "Kontynuuj"
- 5. Zostaną Ci zaproponowane możliwe konfiguracje znalezione na serwerze. Wybierz IMAP i naciśnij "Gotowe"

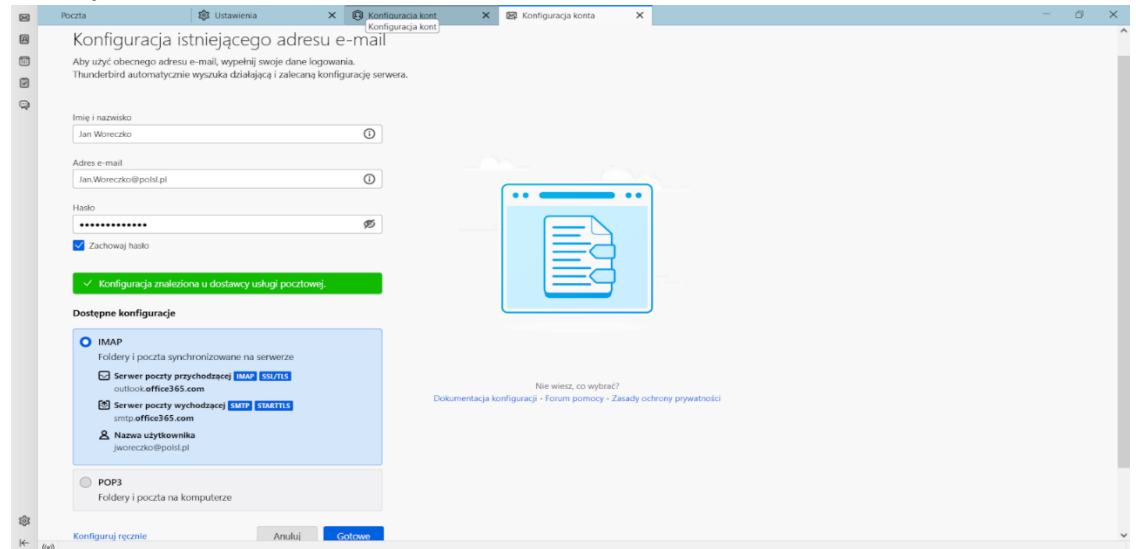

6. Teraz wybierz opcję "Ustawienia konta" i przejdź do zakładki "Konfiguracja serwera".

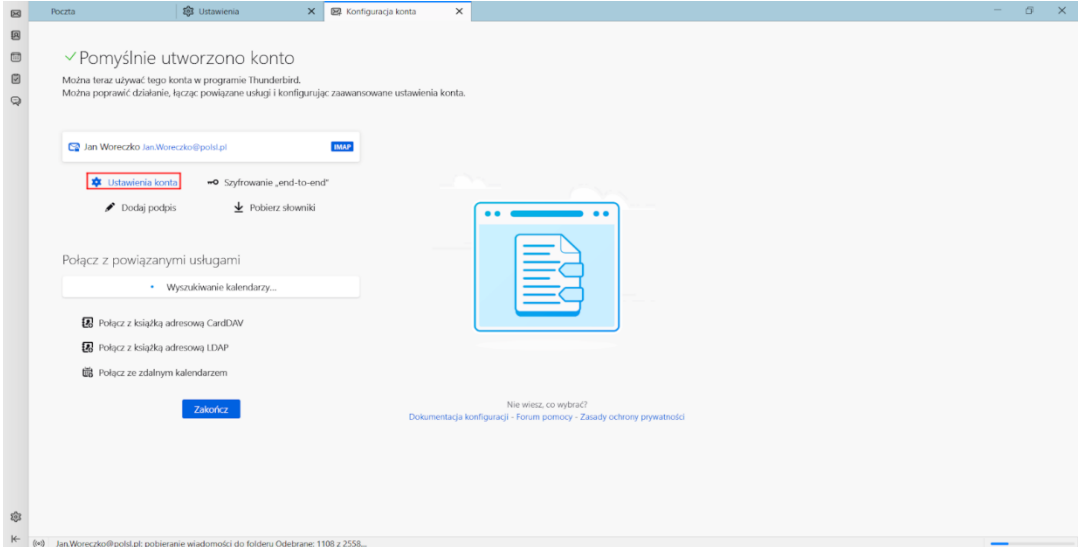

7. W tej rozwiń listę przy polu "Metoda uwierzytelnienia" i wybierz z niej "OAuth2"

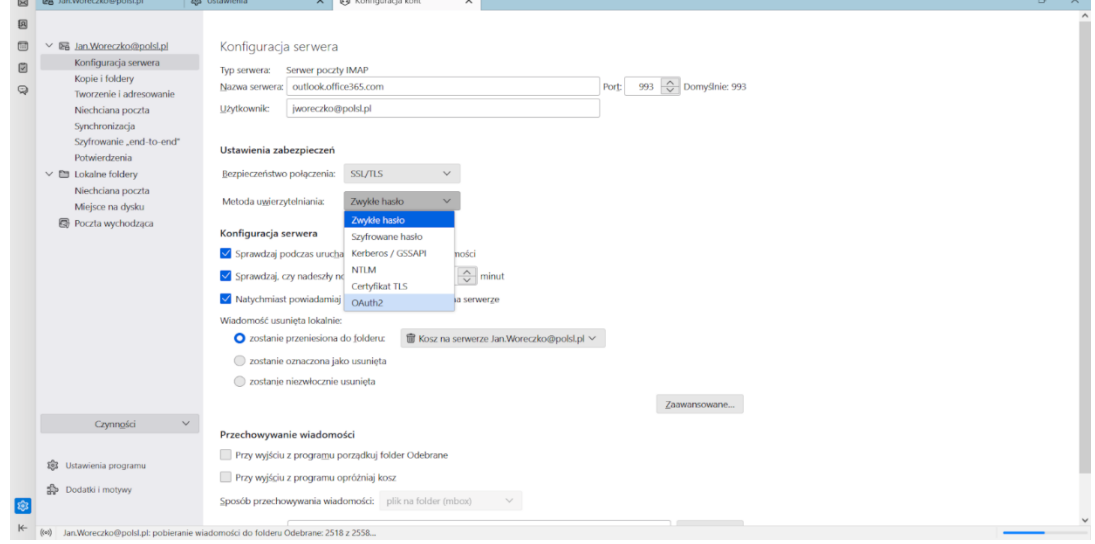

- 8. Po wybraniu opcji możesz zamknąć zakładki i zacząć korzystać z poczty.
- 9. Jeżeli program poprosi Cię o zalogowanie, wpisz swoje dane logowania jak w pozostałych serwisach Politechniki:

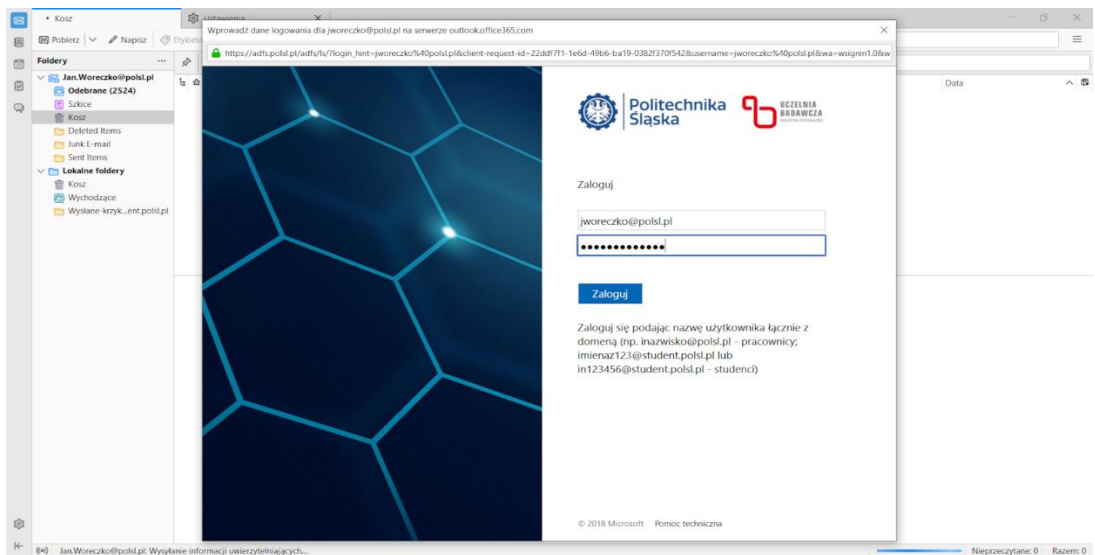

10. Jeżeli w którymś momencie program zachowa się inaczej, zawsze możesz skonfigurować konto ręcznie podając odpowiednie dane: Serwer IMAP: outlook.office365.com Port: 993 Bezpieczeństwo połączenia: SSL/TLS Metoda Uwierzytelniania: OAuth2 Nazwa użytkownika w postaci [inazwisko@polsl.pl](mailto:inazwisko@polsl.pl) lub [login@student.polsl.pl](mailto:login@student.polsl.pl) Serwer SMPT: smtp.office365.com Port: 587 Bezpieczeństwo połączenia: STARTTLS Metoda uwierzytelniania: Zwykłe hasło